# Indigo Studio

#### **How to Download**

- 1. Go to <a href="https://www.infragistics.com/products/indigo-studio/indigo-academic-license">https://www.infragistics.com/products/indigo-studio/indigo-academic-license</a>
- 2. Enter your Rutgers email address to receive the free student version
- 3. Download for Windows or Mac depending on your OS

NOTE: You must have Microsoft Silverlight installed on your computer for Indigo Studio to function properly. To install Silverlight go to <a href="https://www.microsoft.com/silverlight/">https://www.microsoft.com/silverlight/</a>

# Setting Up a Project

- 1. Launch Indigo Studio
- 2. Choose "Start a New Project"
- 3. Select "Screen" from the pop-up
- 4. Select "iPhone7" from "Pick a Viewport" pop-up
- 5. Drag and drop elements onto your screen
- 6. Save your project before closing

### **Project Screens - An Overview**

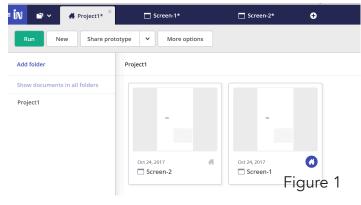

Figure 2

- 1. Your project has a "Project" tab and next to it are "Screen" tabs (Fig. 1)
- 2. The screen tabs are the individual screens in your project. It's helpful to name each screen with a different, distinctive name in order to navigate easily between them
- 3. The screen tabs are where you will edit each of the screens in your project
- 4. The "Project" tab has a home icon and displays an overview of all the screens you have created (Fig. 2)
- 5. From this screen you can view the flow of interactions between screens, export files as images or PDF's, intergrate with Sketch software, and more

#### **Adding Interactions**

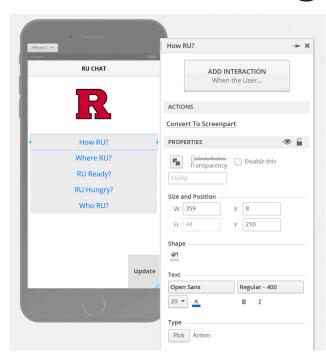

- 1. Select the element you want to make interactive
- 2. Choose "Add Interaction" from the pop-up
- 3. Select from "When User" dropdown to choose what interaction the user will perform to get to the next state or screen
- 4. Choose "Change this Screen" to create a new state of the current screen, like adding a pop-up or overlay
- 5. OR choose "Navigate" to go to another screen or a URL
- 6. Save your work

# **Sharing Your Prototype**

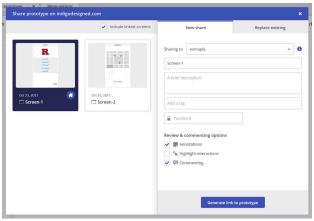

- 1. With your account you can publish and share your prototypes through Indigo's server
- 2. Open your Indigo project on your computer
- 3. Go to the "Project Home" tab
- 4. Click on "Share Prototype"
- 5. In the "Sharing to" field choose "Personal Workspace" or "Create a Group Workspace" if working on a team
- 6. Click "Generate Link to Prototype"
- 7. Copy the link to share with others so they can test your app
- 8. You can open it on mobile devices to get a real feel for your project

# **Managing Your Prototypes**

- 1. To replace an existing live prototype with an updated version do steps 1-4 from above
- 2. Click on "Replace Existing" tab instead of "New Share"
- 3. Choose the project you want to replace
- 4. Click "Replace Prototype"